# Uploading paper consents

We ask that you scan your paper permission for your records.

## Open your Study Folder in the Box app

#### Important!

Make sure to press **Study Files.** 

Anything outside of this folder is *not* shared with the research team. For example, we do not have access to the *Get Started with Box.pdf* in this folder.

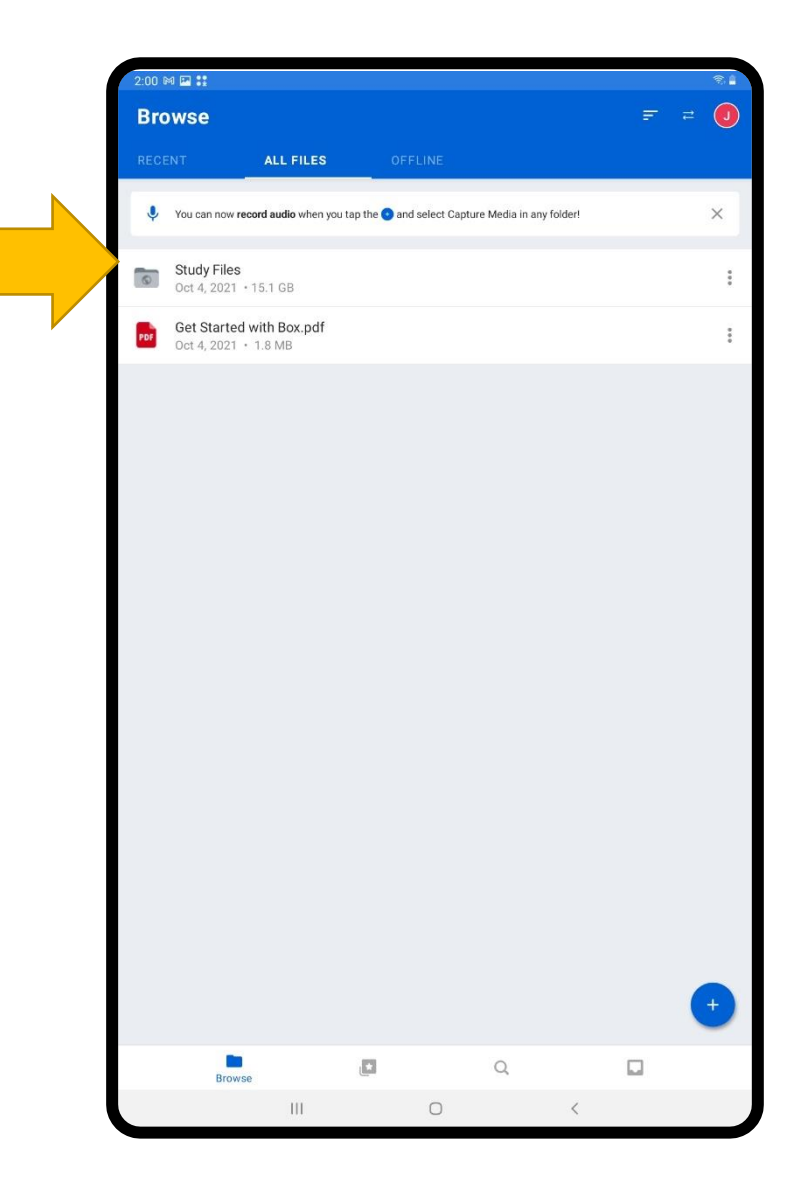

## Click the + at the bottom

### IMPORTANT!

Make sure you are in your Study Files folder.

You will know if you are in the folder if you see **Study Files** at the top like so

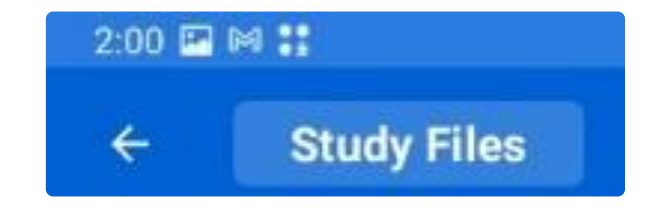

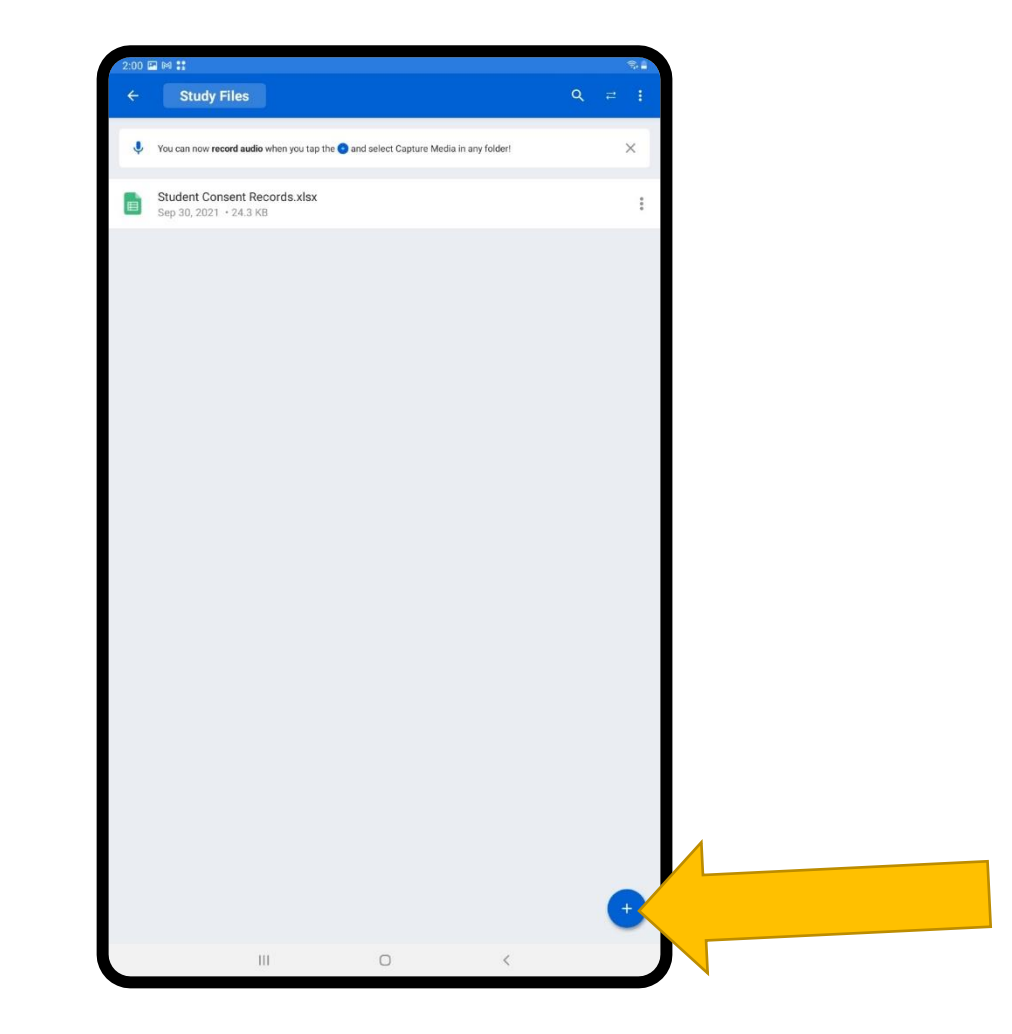

## Press Capture Media

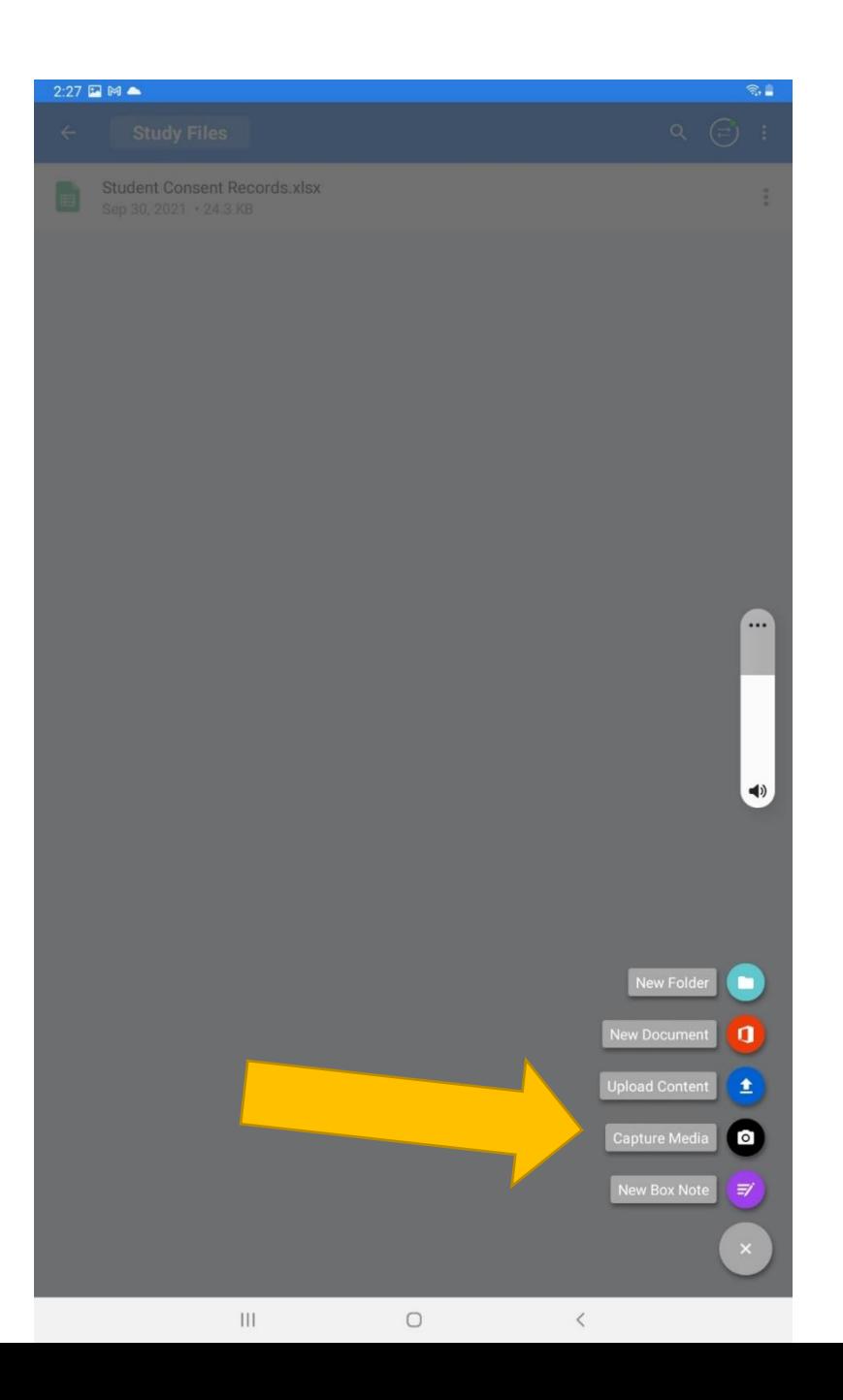

## Allow Box to access pictures and video

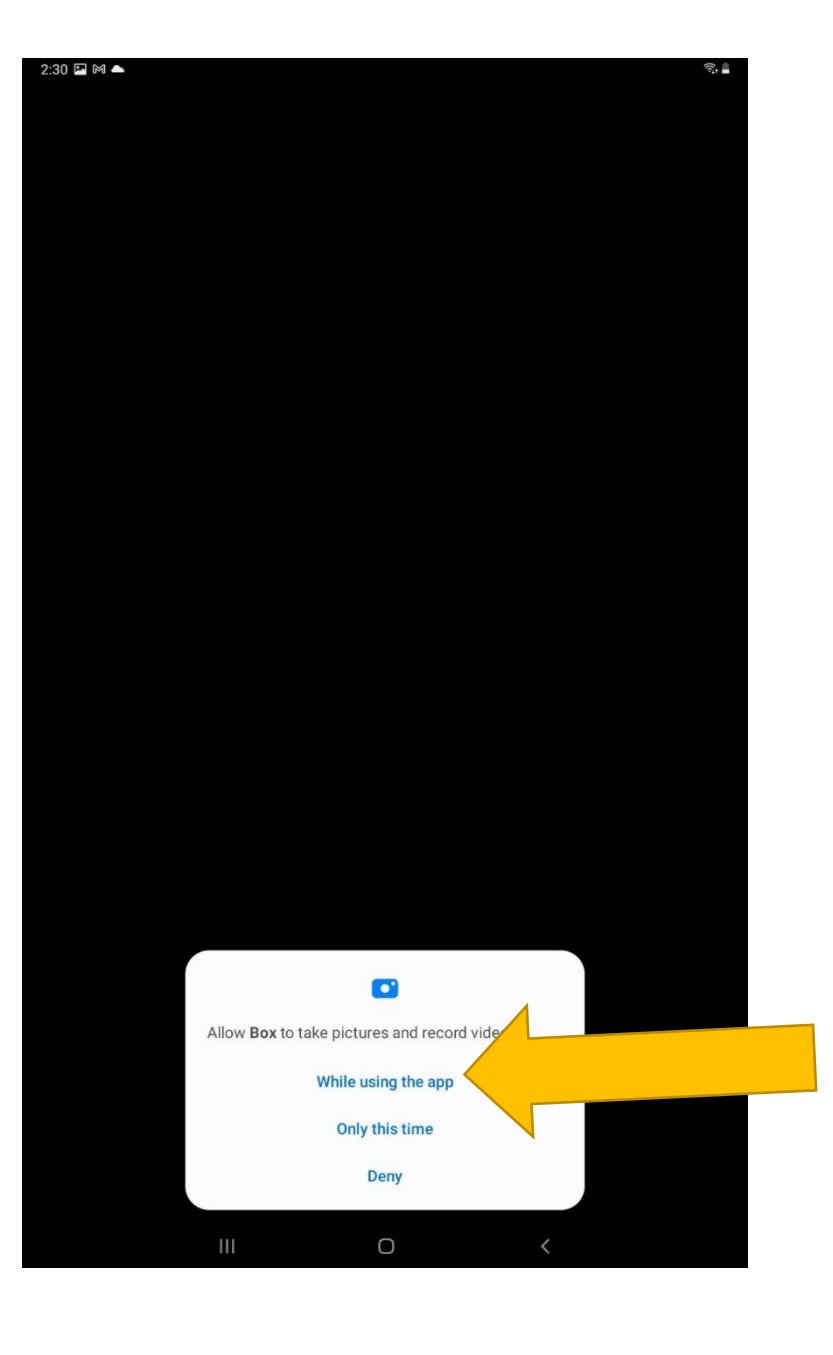

## Press Scan Document

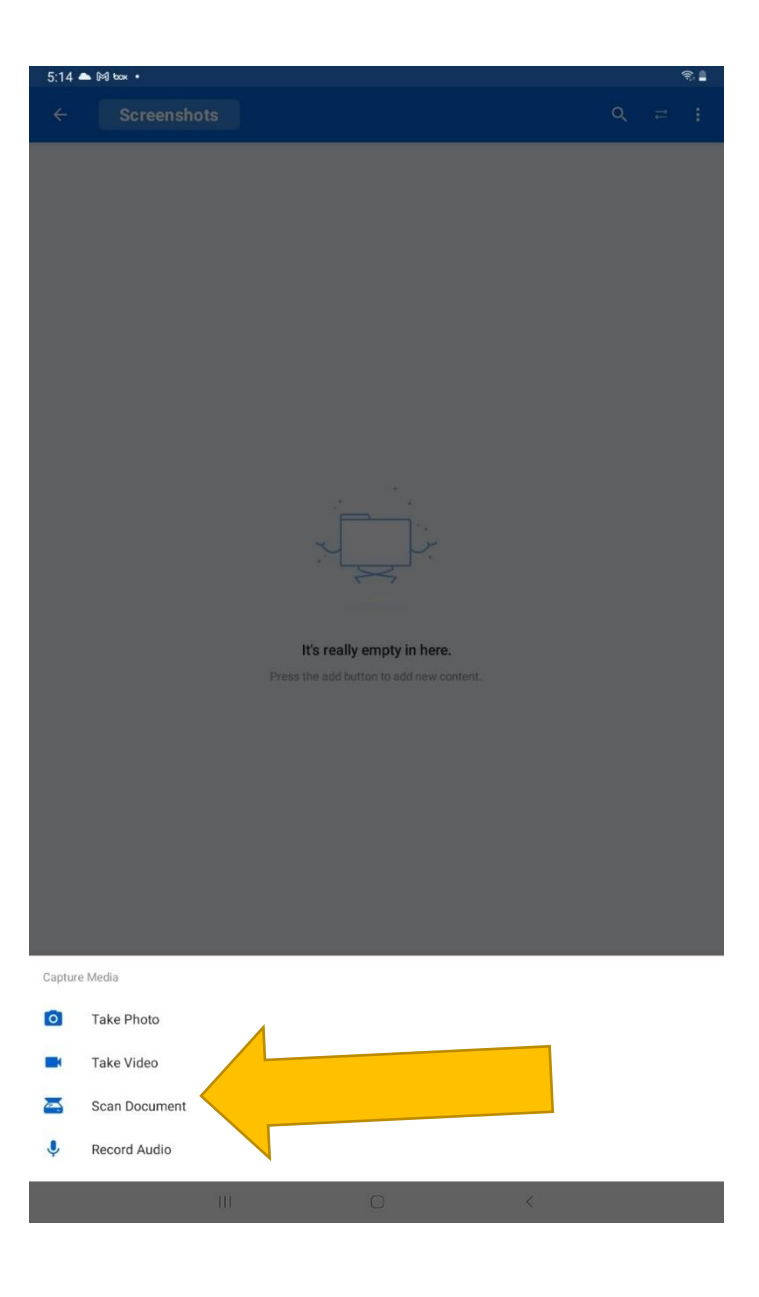

## Scan the forms and save

- 1. Take a picture of the form.
- 2. Accept or retake after each picture
- 3. Once you are finished, press **Save**

A pdf will show up in your folder. Please rename it to "Student Consents".

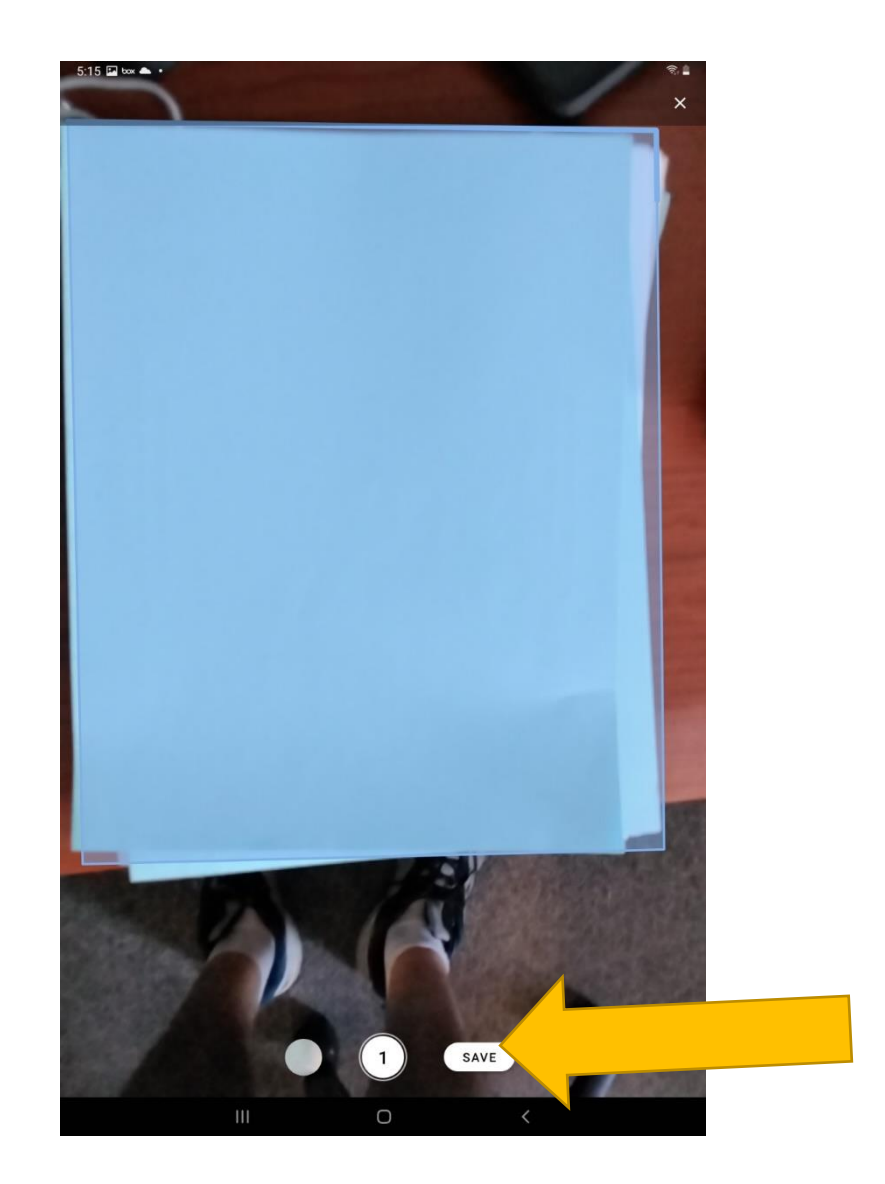